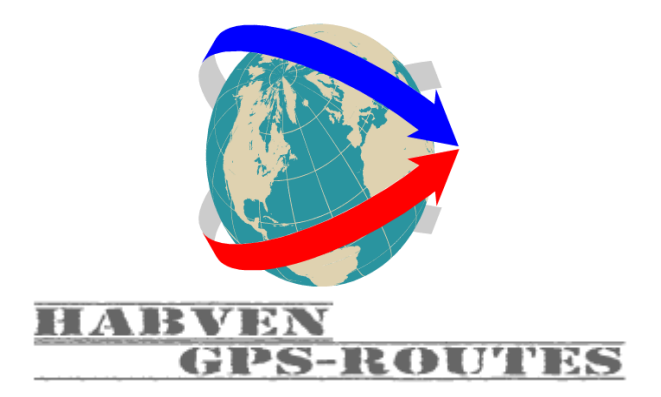

# **TourGuide maken met Garmin POI-Loader**

Een TourGuide is het beste te omschrijven als een Waypoint waaraan je een geluidsbestand, foto of tekst hebt gekoppeld.

Hiermee kun je informatie horen of lezen van een bepaald punt op het moment dat je bij dat punt bent.

# **Nodig:**

- Een navigatiesysteem met een MP3 speler zoals de Zumo 550, 660, 350, 390 of 590
- Basecamp of Mapsource
- Garmin POI loader of JaVaWa RTW-Tool
- Beetje geduld en tijd

#### **Stap 1:**

Download de POI-loader van Garmin. Of de RTW-Tool van JaVaWa. Zonder deze programma's is het niet mogelijk een TourGuide te maken.

De POI-loader is te downloaden via: <http://www.garmin.com/us/maps/poiloader> De RTW-Tool van JaVaWa is te downloaden via: [http://www.javawa.nl/poimaker\\_new.html](http://www.javawa.nl/poimaker_new.html)

# **Stap 2:**

Open Basecamp en maak op een willekeurig punt een Waypoint aan. (zie afbeelding 1)

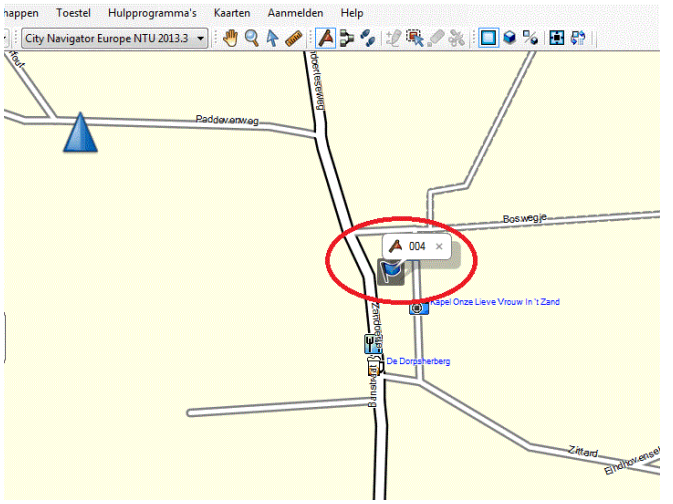

#### *Afbeelding 1*

# **Stap 3:**

Klik op het cijfer wat bij het Waypoint verschijnt. In dit geval 004. Hierna opent zich het scherm waar de eigenschappen voor het Waypoint kunnen worden ingevuld. (zie afbeelding 2)

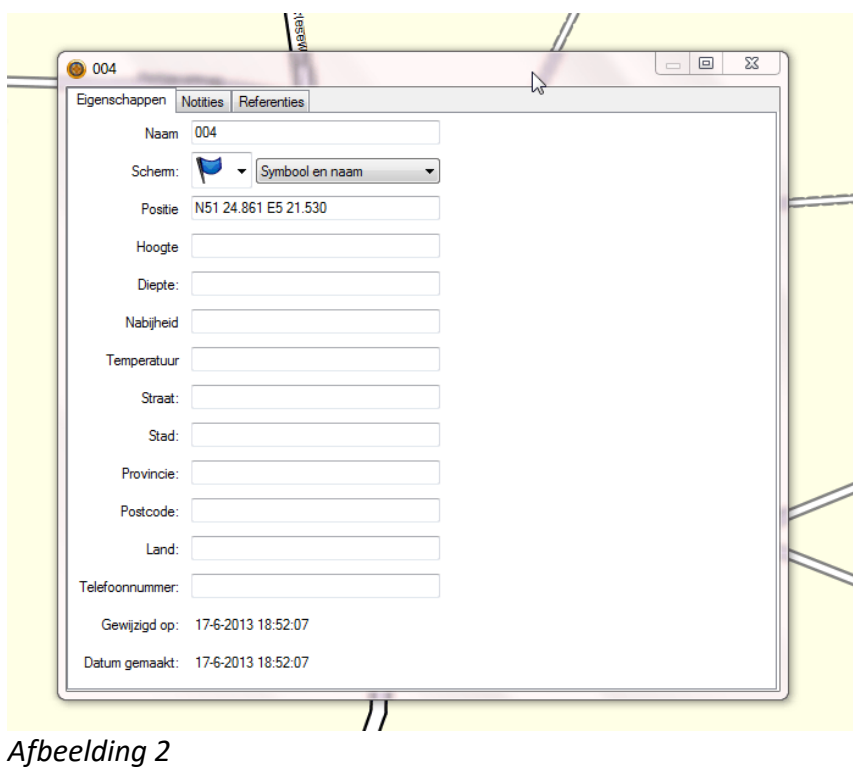

#### **Stap 4:**

Desgewenst kun je de volgende velden aanpassen:

- Naam Waypoint. Deze naam verschijnt uiteindelijk op het scherm van je navigatiesysteem.
- Nabijheid. Voer een getal in bv 1 of 2 en geef een tab. Door dit in te vullen zie je dat op de kaart van Basecamp een rode cirkel om het Waypoint komt te staan. Voer je een 1 in dan krijg 1 kilometer van tevoren de eerste aankondiging van het Waypoint. Het systeem maakt van de 1 automatisch 1.0 km.
- Scherm. Hier kun je het symbool voor het Waypoint aanpassen.
- De rest van de kaart kan ook ingevuld worden.

Zie het voorbeeld in afbeelding 3

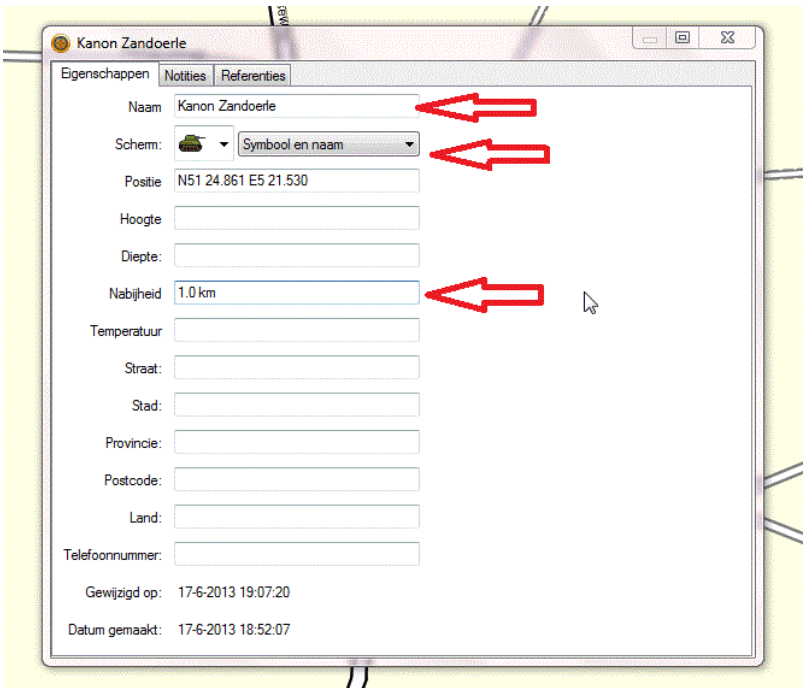

*Afbeelding 3*

# **Stap 5:**

Open het tabblad Notities.

In dit tabblad kun je in het bovenste lege vak tekst kwijt. De tekst die je hier in zet komt in je navigatiesysteem. Dit kan bv informatie zijn over het betreffende punt. In dit geval staat er in Zandoerle een kanon wat in de  $2<sup>e</sup>$  wereldoorlog op die plaats is achtergelaten.

In het onderste lege veld kunnen de bestanden geplaatst worden door op "voeg bestandskoppeling toe" te klikken.

Selecteer hier het geluidsbestand wat je aan de Waypoint wilt koppelen.

LET OP: het geluidsbestand moet een MP3 zijn en er moet in de bestandnaam het woord TourGuide in komen staan.

Dit bestand krijg je te horen als je bij "Nabijheid" in stap 4, 1.0 km hebt ingevoerd. Zie afbeelding 4.

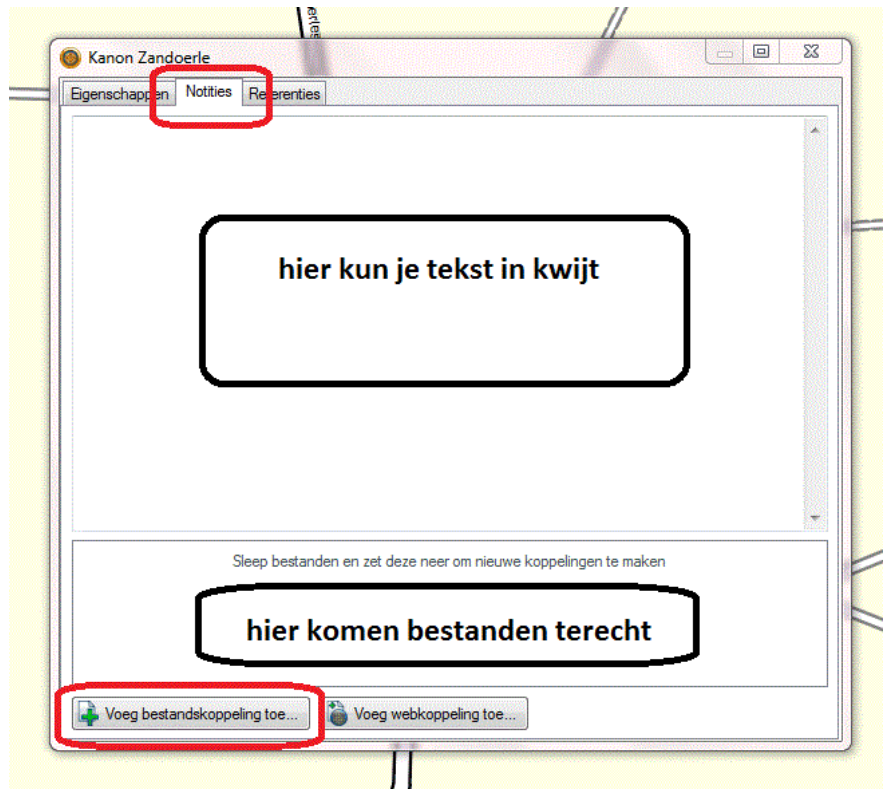

# *Afbeelding 4*

Als het Waypoint eenmaal omgezet is naar een TourGuide mbv de POI-loader gebeuren er de volgende dingen als je binnen ongeveer 1 km afstand van het Waypoint komt: De naam die je aan het Waypoint gegeven hebt verschijnt in rode letter boven in je scherm en je hoort het geluidsbestand wat je gekoppeld hebt via "voeg bestandskoppeling toe" Links onder in het schermpje verschijnt een symbool. Zie afbeelding 5.

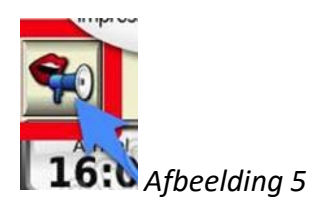

#### **Stap 6:**

Verzend het Waypoint naar je navigatiesysteem. Het Waypoint is ook aan de linkerzijde van het Basecamp-menu te zien. Rechtermuisknop en verzenden naar je toestel of SD card. Zie afbeelding 6

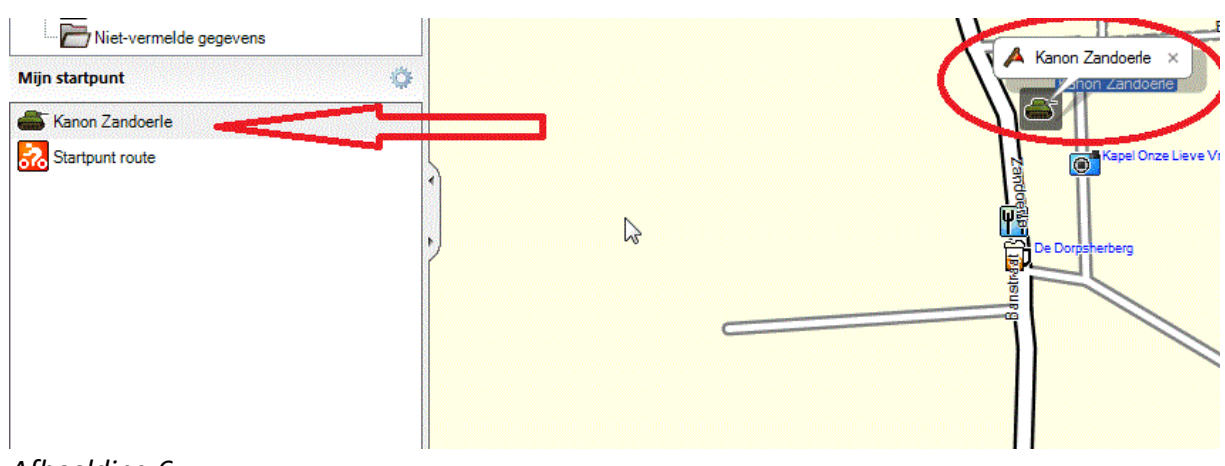

*Afbeelding 6*

Het meeste werk is gedaan. Het Waypoint staat bij "Favorieten" op je navigatiesysteem nadat je hem hebt afgekoppeld en hebt geimporteerd.

Op dit moment werkt de TourGuide nog niet omdat het nog omgezet moet worden naar een.POI bestand m.b.t. de Garmin POI-loader of JaVaWa RTW-Tool.

Koppel je navigatiesysteem aan je computer Open de POI-loader

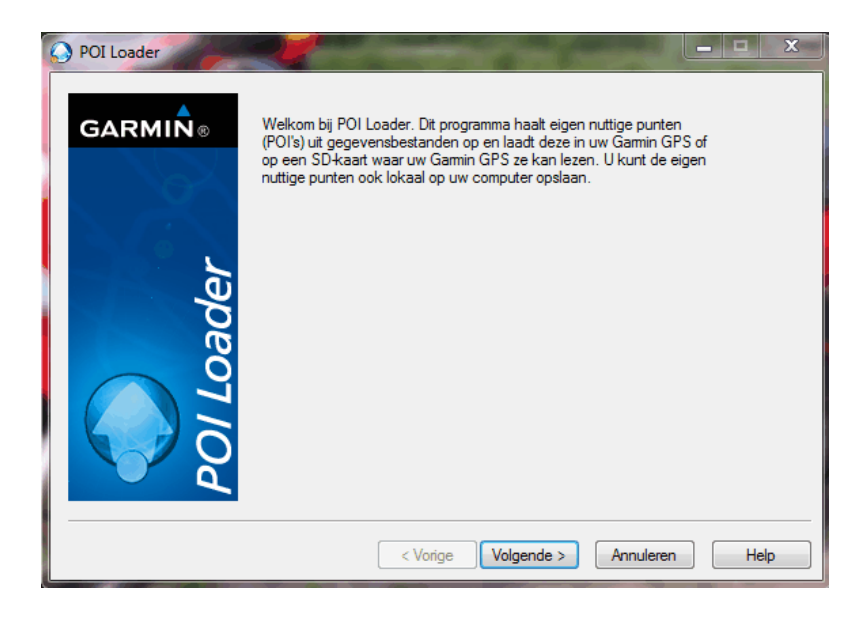

Via volgende ga je door. Onderstaand scherm verschijnt. Kies voor Garmin wat het Waypoint staat op je navigatiesysteem.

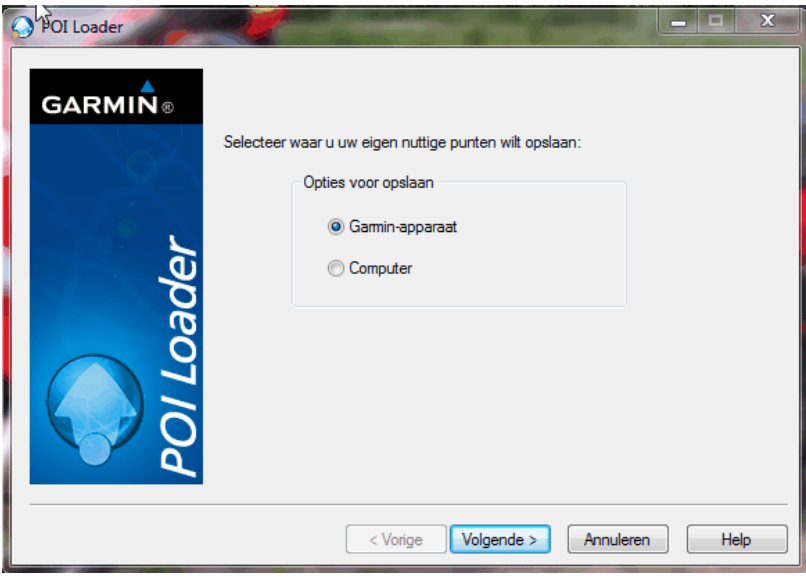

Doorloop via volgende het programma. Je ziet dan of je toestel gekoppeld is. Via volgende kom je bij onderstaand scherm en zorg dat het zo staat als op de afbeelding is weergegeven.

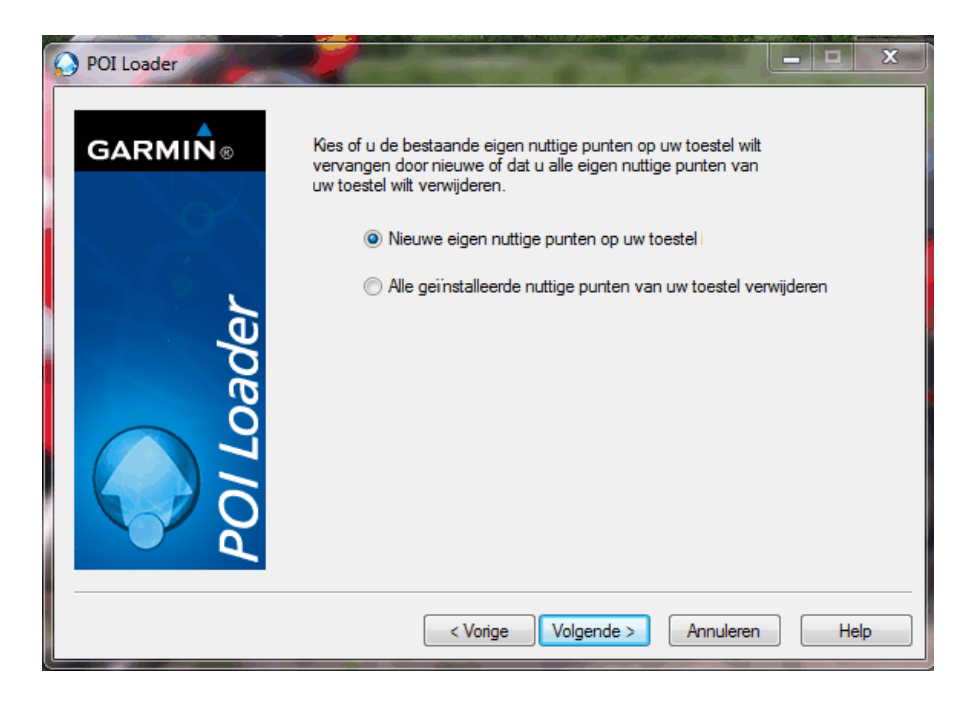

Via volgende kom je in onderstaand scherm terecht en zoek je de map waar het Waypoint staat. Garmin zelf of op de SD-card-Garmin Volg verder de instructies van de POI-loader en het Waypoint is omgezet naar een TourGuide.

#### **Waar staat het bestand op het navigatiesysteem:**

Je vind de TourGuide terug onder "Extra" op je navigatiesysteem. Open je "Extra" dan zie je een nieuwe map genaamd "eigen nuttige punten" Zie afbeelding 7

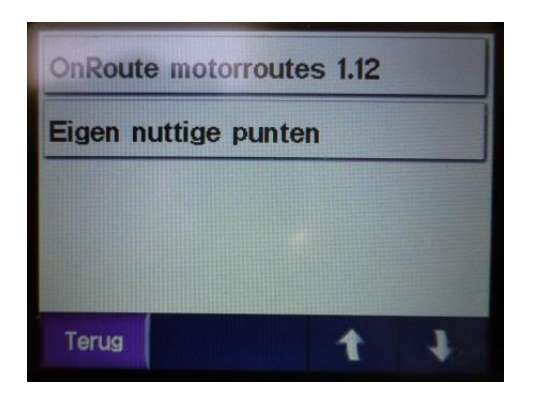

# *Afbeelding 7*

Druk op "Eigen nuttige punten" en het linker schermpje van afbeelding 8 verschijnt. Makkelijker is om "Alle categorieën" te drukken. Zie rechterscherm van afbeelding 8.

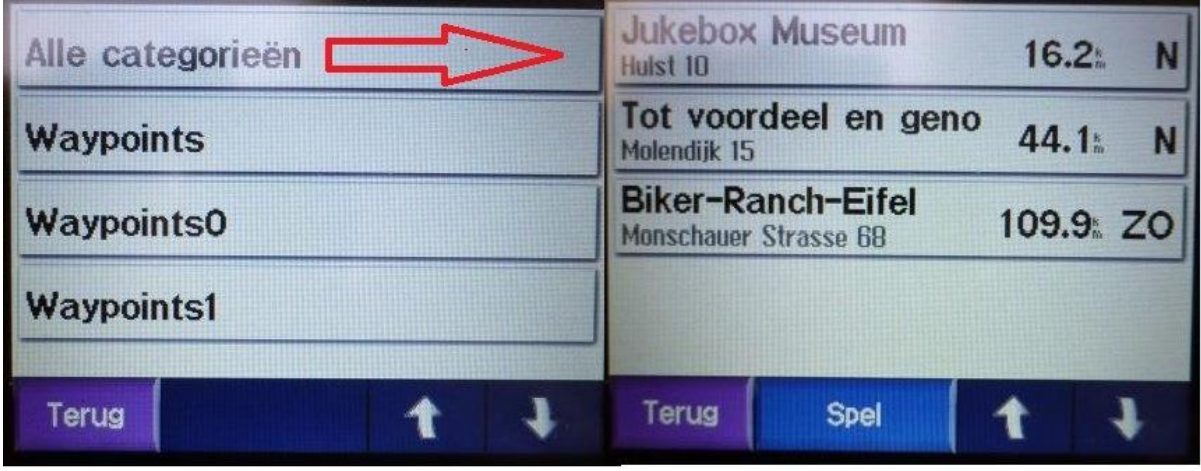

*Afbeelding 8*

Selecteer je een TourGuide, bv Jukeboxmuseum" dan verschijnt het scherm zoals in afbeelding 9. Je kunt via "Ga" naar het punt navigeren of met "Meer" de ingevoerde tekst lezen. Zie afbeelding 10.

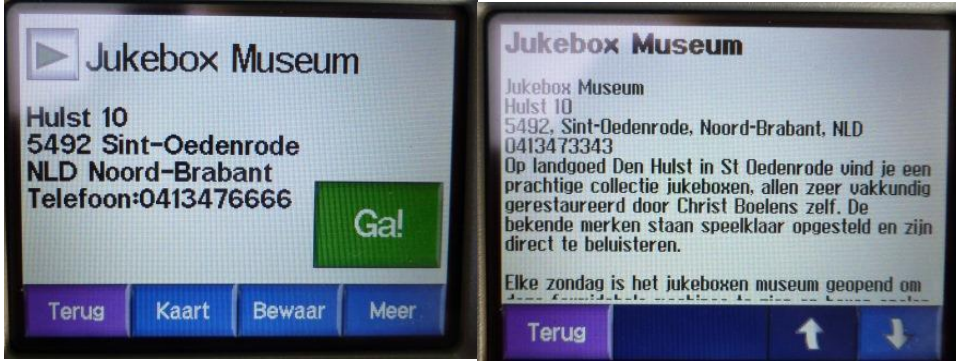

*Afbeelding 9 afbeelding 10*

Met het groene driehoekige knopje wat naast Jukebox Museum staat kun je het gekoppelde MP3 bestand beluisteren. In dit geval had ik een sirene gekoppeld die zo hard klonk in mijn helm dat ik me rot schrok.

In feite werkt de TourGuide hetzelfde als de waarschuwing die je krijgt als een radarkast nadert. Alleen heb jij het punt waar je een waarschuwing of bijzonderheden over wilt hebben, zelf in je systeem gezet.

Koppel je geen MP3 aan je TourGuide dan krijg je de standaardtoon te horen die de waarschuwing geeft bij een radarkast.

# **Waar gebruik je het voor:**

Dat kan iedereen voor zichzelf bepalen. Zelf vind ik het leuk om routes te maken en vind het makkelijk om dan van tevoren een waarschuwing te krijgen bij een leuk punt, terras of een punt waar je goed op moet letten. Met het rijden van een route met een navigatiesysteem weet ik vaak niet meer precies waar ik zit en mis ik het leuke punt wat ik tijdens het maken van de route had gezien.

Daarnaast zijn er ook sites waar MP3's opstaan met gesproken bijzonderheden over bepaalde punten. Zo heb je bv de Liberation route die een deel van Brabant en Gelderland beslaat en waar gesproken teksten zijn over de bijzonderheden mbt de  $2^e$  WO. TourGuides met die punten en een route eromheen maken en je toerritje krijgt direct een ander karakter.

# **Belangrijk:**

Vergeet je zoals bij stap 4 afbeelding 3 "Nabijheid" aan te passen zul je nooit de gekoppelde MP3 of de waarschuwingstoon te horen krijgen. Mapsource kent deze mogelijkheid ook. Zie hiervoor [http://www.gps-info.nl/tips-](http://www.gps-info.nl/tips-trucs/tourguide/)

# [trucs/tourguide/](http://www.gps-info.nl/tips-trucs/tourguide/)

Dit is de manier waarop ik de TourGuides maak. Misschien zijn er snellere of makkelijkere manieren. Het belangrijkste voor mij was dat het werkt en dat doet wat ik voor ogen had.